### THANK YOU FOR CHOOSING ROBOTIQ

This step-by-step quide will allow you to install and use your Epick Vacuum Gripper on e-Series Universal Robots.

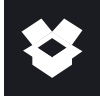

### 1.WHAT IS SUPPLIED?

Standard upon delivery of a Universal Robots kit:

- Vacuum generator.......................(GRIPPER-EPICK)
- Gripper coupling.........................(GRP-ES-CPL-062)
- Suction cup
- USB Stick
- Required Hardware

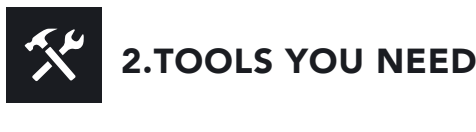

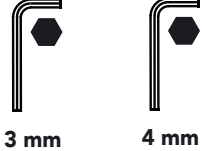

Hex Key Hex Key

 $\overline{\bullet}$ 3.GET THE LATEST

Visit: support.robotiq.com

- Get the latest instruction manual (PDF or HTML).
- Download the applicable Robotiq\_Grippers-X.X.X.urcap.
- Copy the .urcap file on a USB stick.

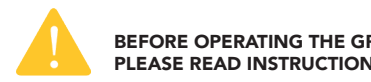

BEFORE OPERATING THE GRIPPER, PLEASE READ INSTRUCTION MANUAL.

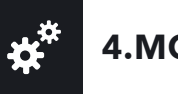

# 4.MOUNTING

- Mount the coupling on your robot arm. Align with the provided dowel pin\*.
- Secure by inserting the M6 screws and tooth lock washers
- Mount the Vacuum Gripper on the coupling. Align with the dowel pin.
- Secure by inserting the M5 screws and tooth lock washers.
- Plug the coupling's cable in the robot's wrist connector.
- Cover the connection using the protector\*\* and the provided M4 screws
- To install either a 2 or a 4 suction cups gripper, please refer to the Connector Assembly Guide. You can find details on assembling the Suction Cup System.

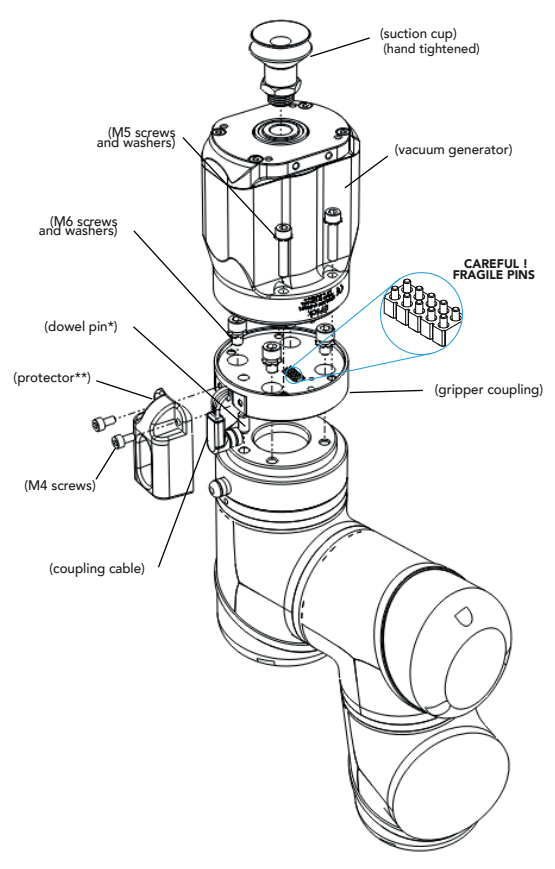

\* The dowel pin should fit tightly on the robot wrist, and loosely in the end effector.

\*\* Select the connection protector corresponding to your robot model in the GRP-ES-CPL-PRO kit.

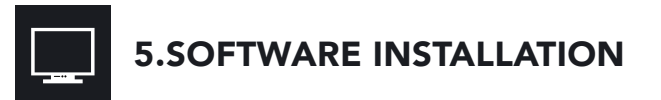

- Have a USB stick that contains the .urcap file (refer to step 3) and insert it in the robot's teach pendant.
- Tap the triple bar icon  $\blacksquare$  in the upper right corner and select Settings.
- **Tap System** in the left navigation pane.
- Tap URCaps in the pane, then tap the  $\vert$  + button.
- Open the file Robotiq\_Grippers-X.X.X.urcap.
- Tap the Restart button, in the bottom right corner of the screen, to activate the URCap.

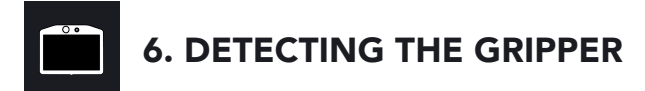

- Initialize the robot.
- Tap the Installation tab in the Header.
- Tap the URCaps tab in the navigation pane on the left.
- Select Vacuum in the URCaps dropdown list.
- Ensure the Vacuum cable is connected to wrist check box is selected.
- Tap the Scan button to locate any connected gripper.

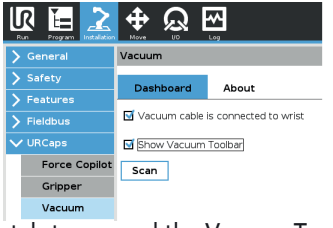

- Tap the UR+ tab to expand the Vacuum Toolbar.
- The Vacuum Toolbar allows you to test the vacuum gripper.

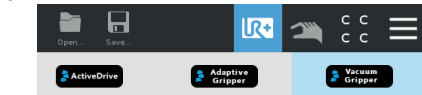

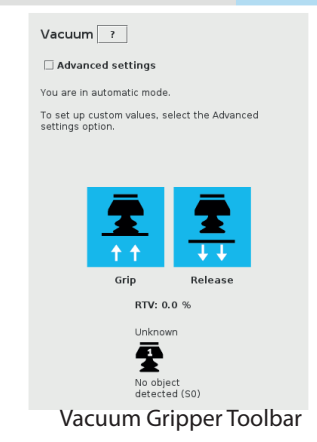

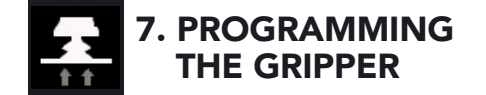

#### Vacuum Node

- Tap the Program tab at the top of the screen.
- Tap the URCaps tab in the left navigation pane.
- Tap Vacuum in the URCaps dropdown list.
- Tap the Command tab to edit the action of your gripper.

#### To grip a part

- In the Command tab, select the Grip tab;
- You can specify a range for the maximum and minimum vacuum levels (%), and specify a timeout (ms) by checking the Advanced settings box.
- To establish nominal values for your application, tap the Grip button.

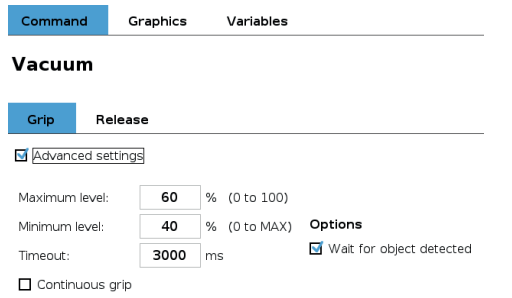

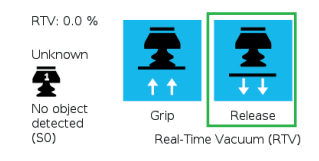

Vacuum command - GRIP

#### To release a part

- In the Command tab, select the Release tab;
- If the Advanced settings box is checked, enter a Shut off distance (cm).
- To establish nominal values for your application, tap the Release button.

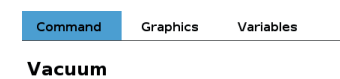

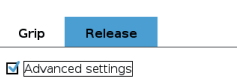

Shut off distance 5 cm Options Once the vacuum gripper moves away from the Wait until object is released object, its state switches from releasing to standby

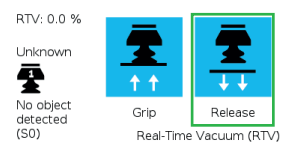

Vacuum command - RELEASE

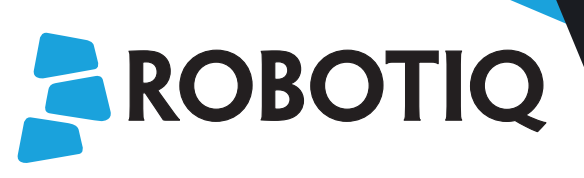

## Vacuum Gripper **PICK**  $E/$

### QUICK START GUIDE

For installation on e-Series Universal Robots

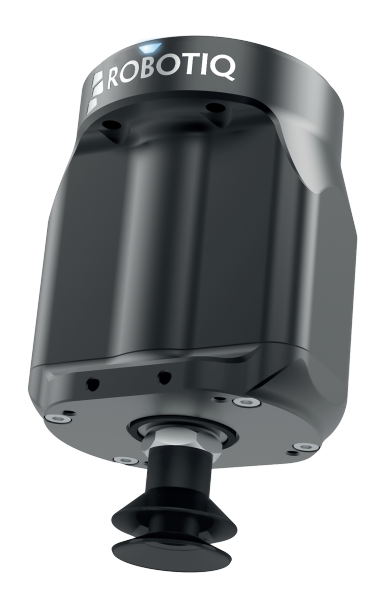

support.robotiq.com

May 2019 V1.0